### **Schritt 1**

Geben Sie (zweimal) Ihre E-Mail-Adresse ein und klicken Sie dann auf "Bestätigungscode anfordern" (siehe Bild). Sie erhalten dann Ihren "Bestätigungscode" per Mail. Dies kann einige Minuten dauern.

**WICHTIG:** Schließen Sie **nicht** den Tab oder Ihren Browser!

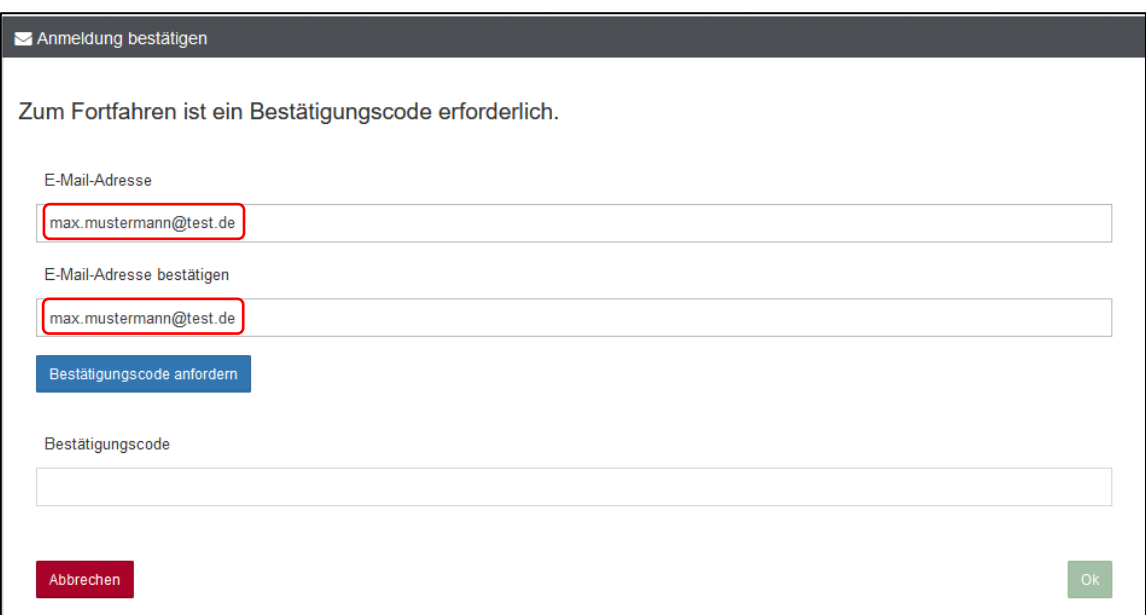

### **Schritt 2**

Geben Sie Ihren Code, den Sie per Mail erhalten haben, in das Feld "Bestätigungscode" ein (siehe Bild) und klicken Sie auf "Ok".

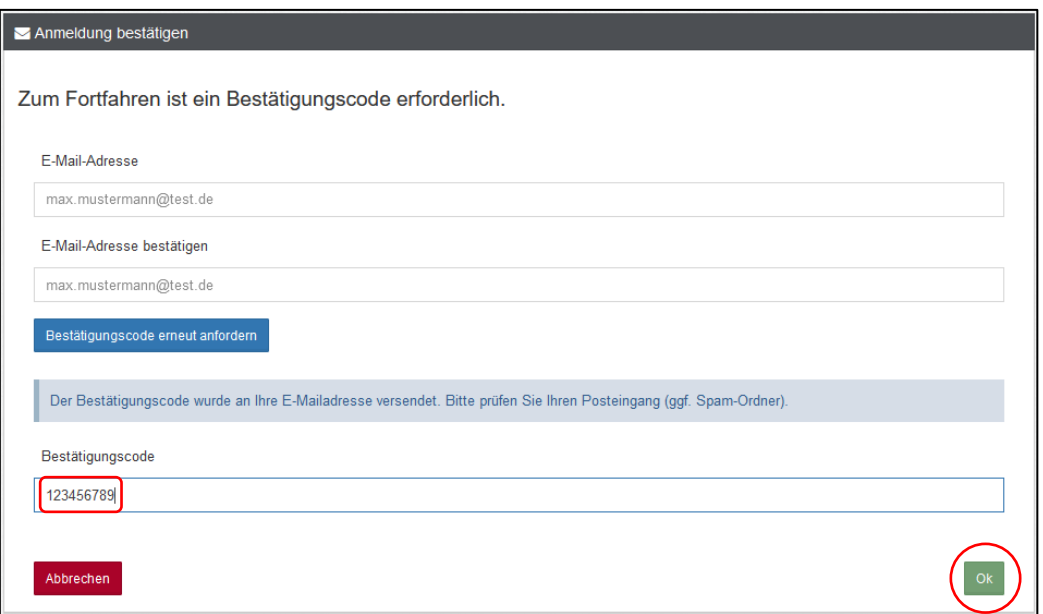

### **Schritt 3**

Bestätigen Sie auf der nächsten Seite bei "Ich habe den obigen Text gelesen und verstanden" und klicken Sie dann auf "Akzeptieren" (siehe Bild).

Hinweis: Es werden keine Daten langfristig gespeichert. Nur zur Übersendung des Bestätigungscodes wird Ihre E-Mail-Adresse kurzfristig gespeichert und nach dem Versand des Codes gelöscht.

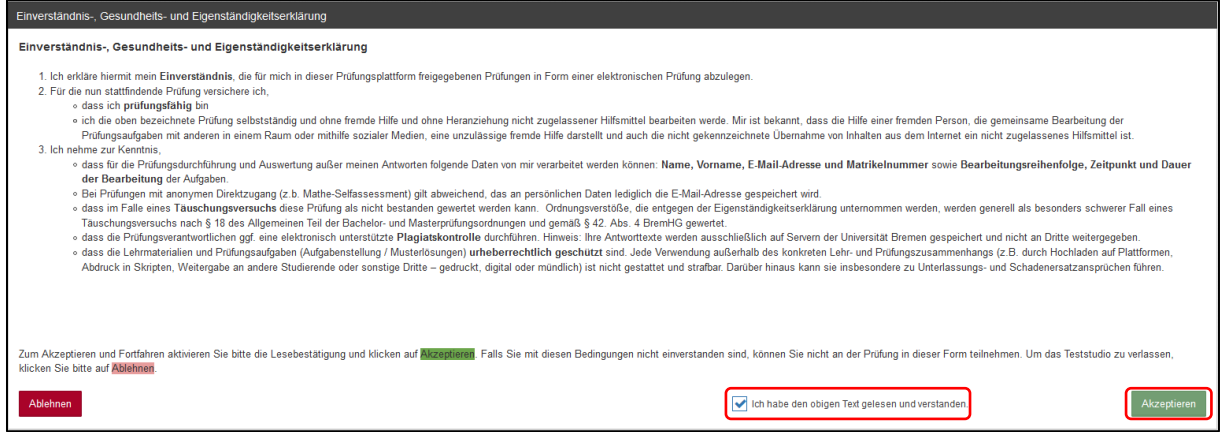

## **Schritt 4**

Sie befinden sich nun im Prüfungszentrum. Klicken Sie auf den grünen Button "Bereit" (siehe Bild).

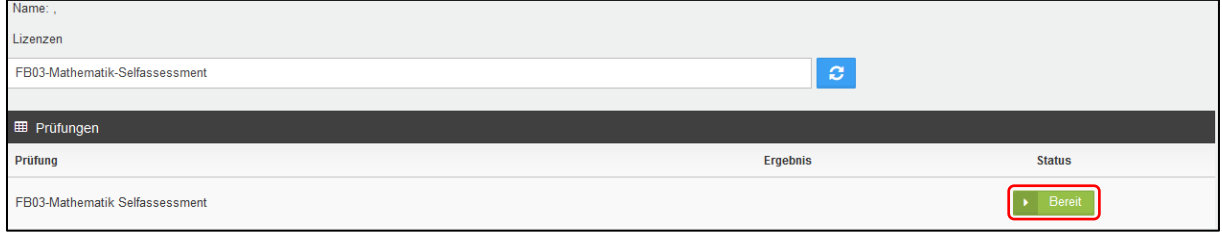

#### **Schritt 5**

Bevor Sie nun Ihren Mathematiktest starten, lesen Sie sich bitte alle Hinweise durch. Danach können Sie Ihren Test durch das Klicken auf "Prüfung starten" (siehe Bild) starten.

Wir wünschen Ihnen viel Erfolg!

Hinweis: Ab nun starten die 60 Minuten für Ihren Test. Nach Ablauf dieser Zeit beendet sich Ihr Test automatisch.

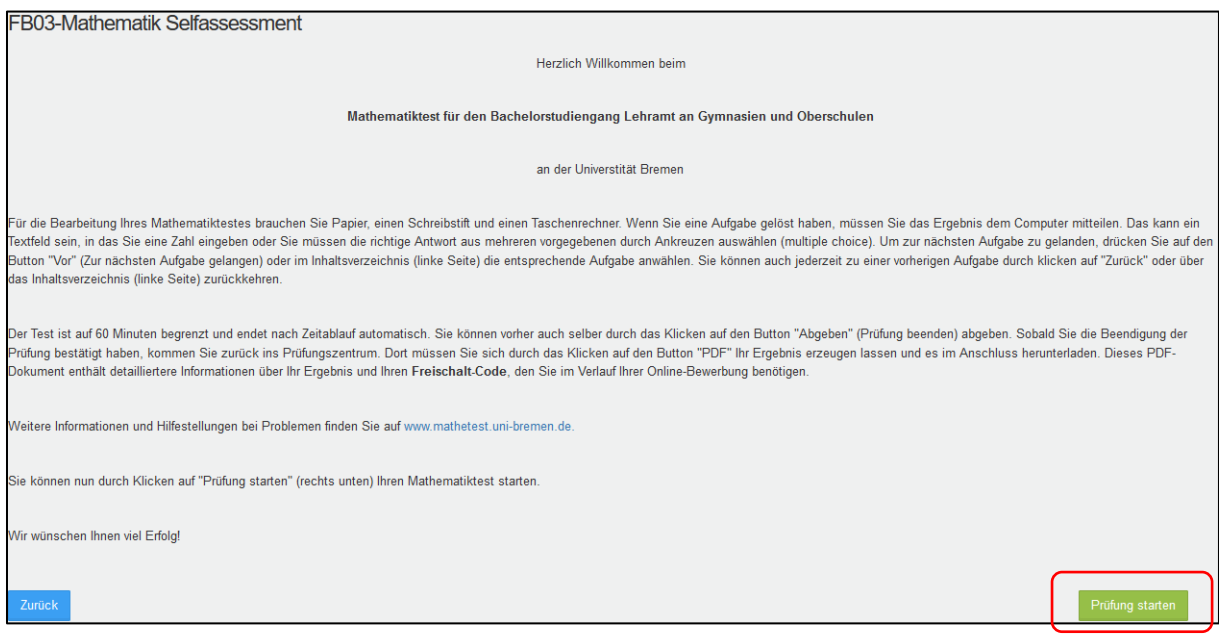

### **Schritt 6**

Ihr Test hat nun begonnen und Sie sehen die erste Aufgabe (siehe Beispiel im Bild). Nun müssen Sie die Fragen beantworten und bei einigen Aufgaben (wie z.B. im Bild) eine Multiple-Choice Aufgabe durch Ankreuzen der richtigen Antwort lösen oder in anderen Aufgaben eine Zahl eingeben. Um zur nächsten Aufgabe zu gelangen, drücken Sie auf "Vor". Sie können auch jederzeit zur vorherigen Aufgabe zurück, indem Sie entweder oben auf "Zurück" klicken oder links im Verzeichnis auf die entsprechende Aufgabe klicken.

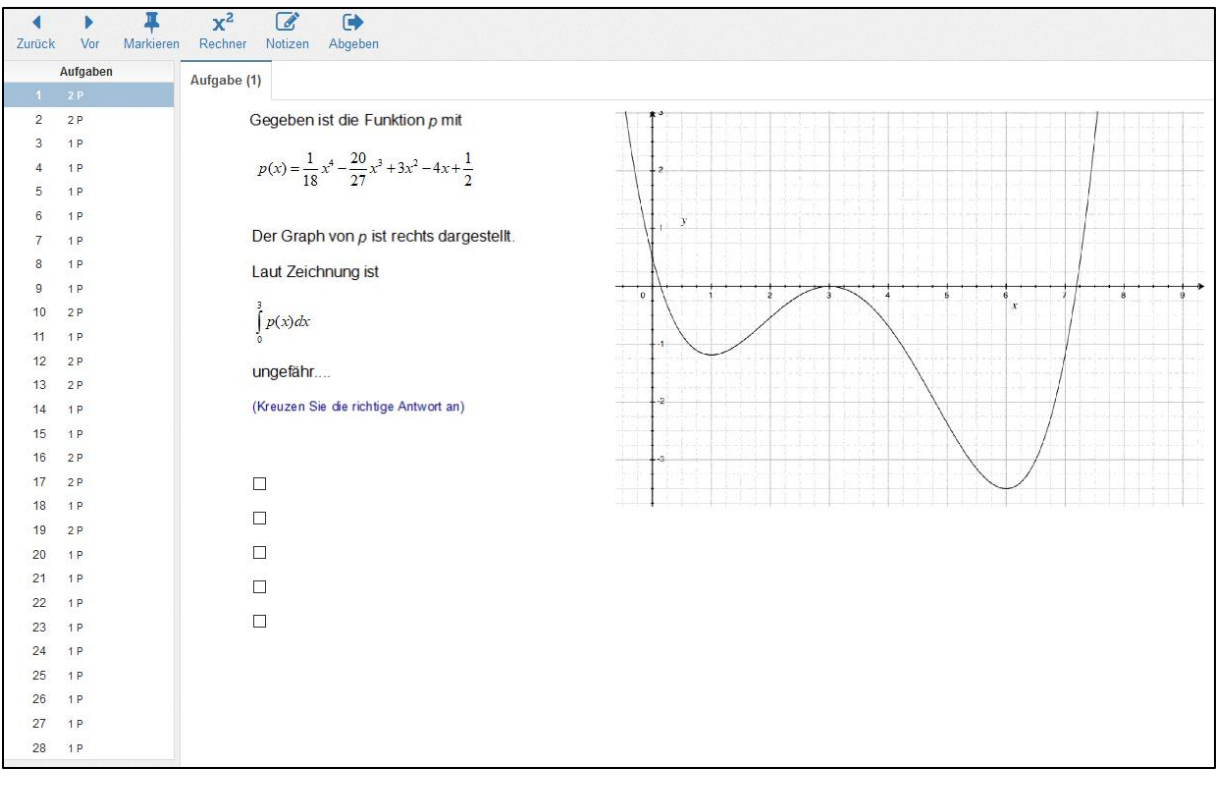

### **Schritt 7**

Wenn Sie nun alle Aufgaben bearbeitet haben, können Sie den Test durch das Klicken auf den Button "Abgeben" beenden und bestätigen dann noch die "Beendigung der Prüfung". Danach kommen Sie zurück zum Prüfungszentrum (siehe erstes Bild unten). Hier müssen Sie nun durch Klicken auf den Button "PDF" Ihr Ergebnis **erzeugen lassen** und es im Anschluss **herunterladen**. Neben Ihren Ergebnissen enthält dieses Dokument auch einen **Freischalt-Code**, mit dem Sie während Ihres Bewerbungsprozesses im MOIN-Portal der Universität Bremen Ihre Teilnahme am Mathematiktest bestätigen (siehe zweites Bild unten).

**WICHTIG:** Das erstellte PDF-Dokument enthält auf der ersten Seite oben den **Freischalt-Code**, welchen Sie während Ihrer Online-Bewerbung im MOIN-Portal der Universität Bremen unter **Code Selfassessment** (siehe Beispiel im zweiten Bild unten) eingeben müssen!

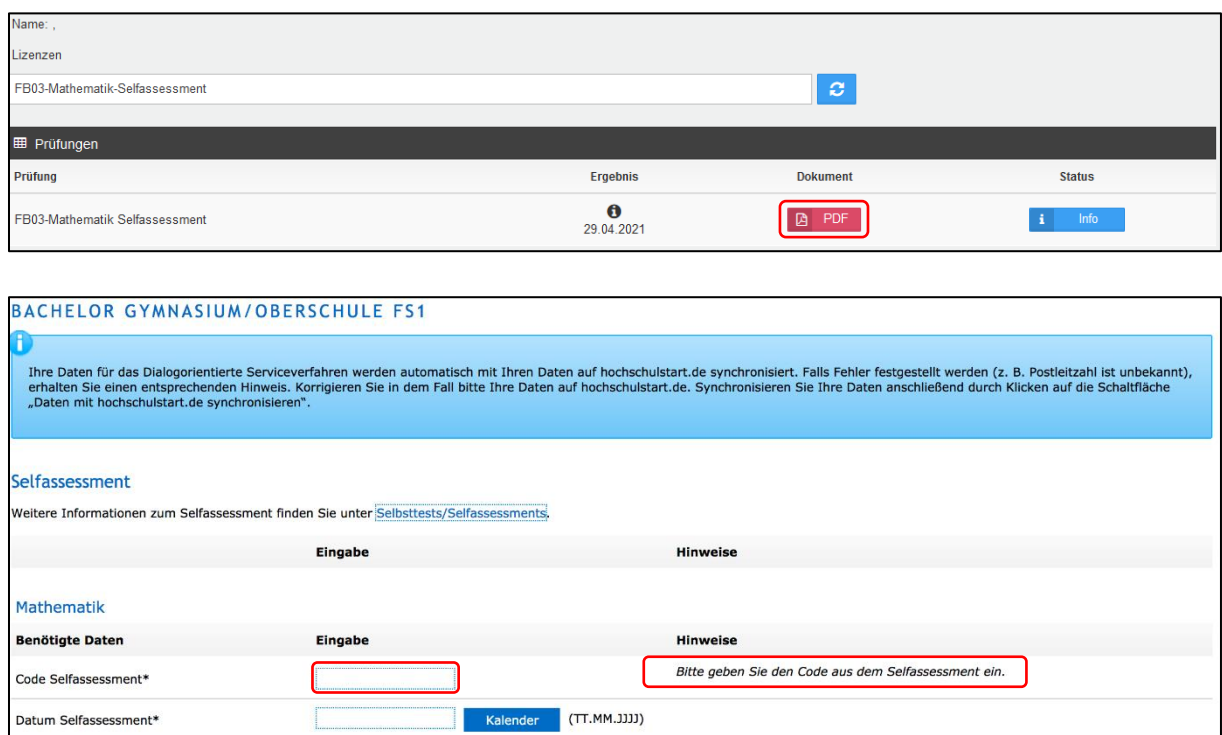

ur Bewerbungsübersicht Bewerbungsübersicht

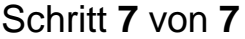